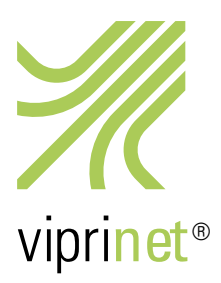

# Aktivierung optionaler Zusatzlizenzen

Jede von Viprinet verkaufte optionale Zusatzlizenz mit Ausnahme des Telefon-Supportkontingents muss zur Aktivierung an den Multichannel VPN Hub gebunden werden, mit dem sie verwendet werden soll. Sie aktivieren Ihre jeweilige Lizenz, indem Sie die folgende zweiteilige Aktivierungsprozedur durchführen:

#### **Viprinet License Service**

Using this service you may bind a purchased License Key to a given Viprinet Router's Serial number. This se<br>cenerate an activated License File that you then may paste inside the web administration system of that route You are also able to re-activate a used License Key in case you wish to bind it to a different router using this service  $\overline{\phantom{a}}$ XXXX-XXXX-XXXX-XXXX License Key nse File

### **Viprinet License Service**

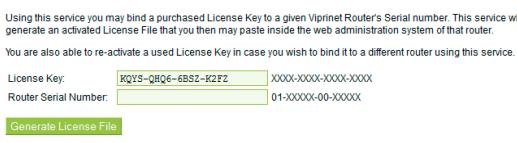

## **Viprinet License Service**

Your license key KQYS-QHQ6-6BSZ-K2FZ is now activated for the router with the serial 01-02000-00-00114<br>To use the license, please copy the license file below and paste it inside your router's web interface. -----REGIN LICENSE-----

wcFOA/AG8pMAGtGsEAf7Bnnbdlez3k0zw5qmzgivksW151Tkytyz6qe6d0kxpbSN<br>8ampeBLDBC8rdGnJ1BwlFnKcDsjRVJWF3k9hxWUnY/91i9aIq7/zR+BBlOodwnh/<br>bbOK2OWl76ugLAtANv+8/sidmjJPYGjSE8MWAcp/9ck/8GgiPWReStmk2AQRnduU

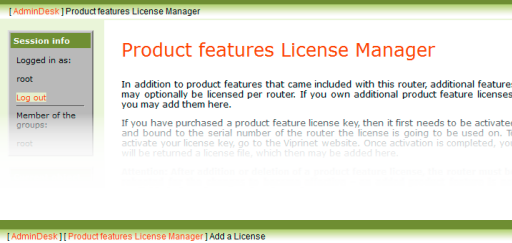

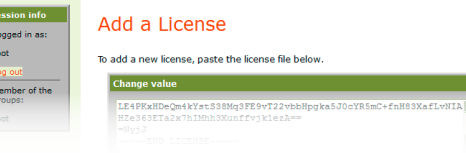

## I. Lizenzaktivierungssystem auf der Viprinet-Website

1. Rufen Sie unser Lizenzaktivierungssystem unter https://license.vipri.net/ auf.

2. Geben Sie in das Feld "License Key" den 12-stelligen Lizenz-Key ein, den Sie in Ihren Unterlagen finden. Achten Sie dabei darauf, dass Sie die Bindestriche zwischen den Zahlen mit eintippen.

3. Klicken Sie auf "Generate License File".

4. Tragen Sie nun in das Feld "Router Serial Number" die Seriennummer Ihres Multichannel VPN Hubs ein. Diese finden Sie in der Weboberfläche des Routers in der rechten oberen Ecke an zweiter Stelle oder an der Rückseite Ihres Gerätes.

5. Klicken Sie erneut auf "Generate License File".

6. Sie sehen nun eine Webseite, die Ihnen noch einmal den Lizenz-Key und die Seriennummer Ihres Hubs in Fettschrift zeigt. Darunter befindet sich ein grün hinterlegter Kasten, der mit "-----Begin License-----" anfängt und mit "-----End License-----" aufhört.

7. Markieren Sie bitte den gesamten Text innerhalb dieses Kastens und kopieren Sie ihn.

# II. Web-Oberfläche Ihres Multichannel VPN Hubs

1. Loggen Sie sich danach in das Web-Oberfläche Ihres Multichannel VPN Hubs ein und klicken Sie auf den Menüpunkt "Product features License Manager".

2. Klicken Sie nun auf "Add a License".

3. Fügen Sie jetzt in das Feld "Change Value" den vorhin kopierten Text ein und klicken Sie auf "Save Changes". Das Feld "Change Value" ist danach wieder leer.

4. Starten Sie abschließend den Hub neu. Sollten Sie eine VPN-Client-Lizenz aktiviert haben, ist ein Neustart nicht nötig.

Damit haben Sie Ihrem Hub eine Zusatzlizenz hinzugefügt!

Wenn Sie sich nun erneut auf die Web-Oberfläche Ihres Hubs einloggen und den Menüpunkt "Product features License Manager" anklicken, können Sie im Bereich "Properties" die für Ihren Hub aktivierten Lizenzen sehen.

Sollten Sie weitere Lizenzen hinzufügen wollen, wiederholen Sie zur Aktivierung einfach den gesamten Vorgang.

Sollten Sie eine bereits aktivierte Lizenz auf einen anderen Hub übertragen wollen, wiederholen Sie bitte ebenfalls die gesamte Aktivierungsprozedur. Beachten Sie dabei aber, dass nur maximal 3 Hub-Transfers pro Lizenz möglich sind.